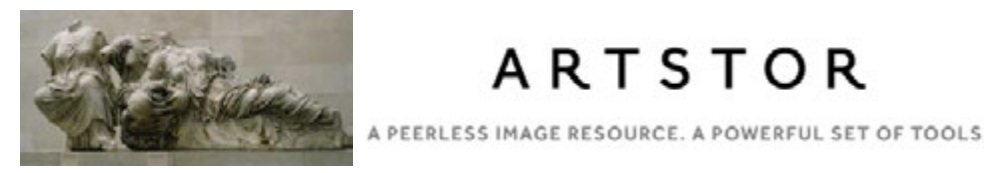

**ARTSTOR** 

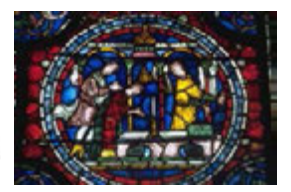

# Accessing and Using Images in Artstor and in the JHU Visual Resources Collection

Contents:

- Get to Know the New Artstor, p. 2
- Register for an Artstor User Account, p. 3
- Searching in the new Artstor, p. 4
- Searching the JHU Visual Resources Collection in Artstor, pp. 5-6
- Downloading Artstor Digital Library images (as JPEG image files or as a PowerPoint file), p. 7
- Using the New Artstor Viewer, pp. 8-9
- Artstor Features, p. 10

Need help with Artstor or finding and using images?

- Contact the Visual Resources Collection at vrc@ihu.edu
- Visit us at http://arthist.jhu.edu/about/visual-resourcescollection/
- Visit our LibGuide at http://guides.library.jhu.edu/visualresources-collection
- Contact the librarian for Art History, Classics, Film/Media Studies, and Near Eastern Studies, Donald Juedes at djuedes@jhu.edu

## Get to Know the New Artstor

Access Artstor at library.artstor.org. If you are off campus, use this proxy link:

**http://databases.library.jhu.edu/databases/proxy/JHU03382**

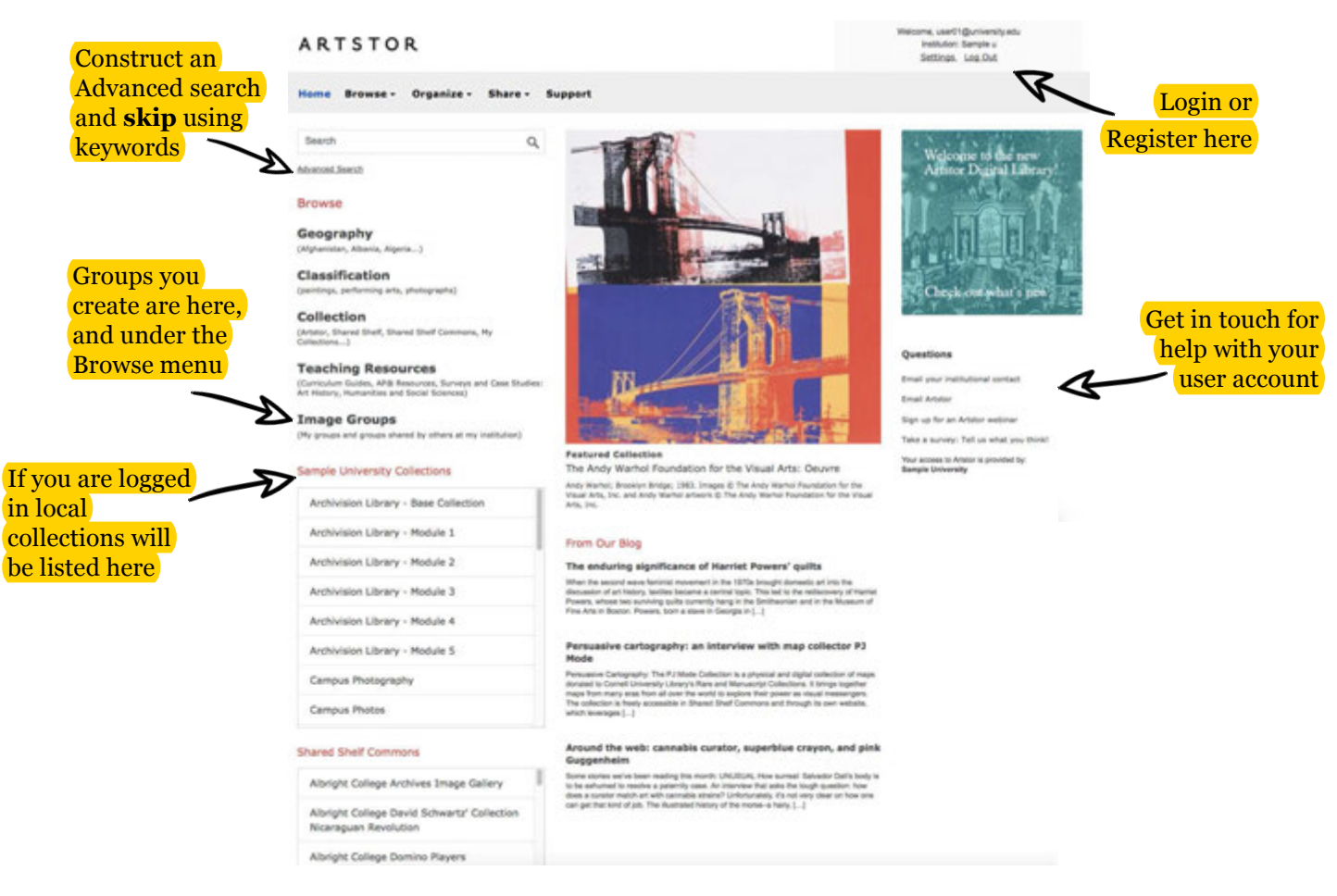

#### **Register for a User Account**

- **Registered users** can **download** content from the Digital Library.
- With your account, you can create **Groups** which can be **shared**, **exported**, and presented **fullscreen**.
- **Remote access** is even easier with a registered account you can login from anywhere for up to 120 days.

Contact us:

Visual Resources Collection vrc@jhu.edu http://arthist.jhu.edu/about/visual-resources-collection/ http://guides.library.jhu.edu/visual-resources-collection

Donald Juedes Librarian for Art History, Classics, Film/Media Studies, and Near Eastern Studies djuedes@jhu.edu

#### New Artstor Features:

- Full screen **IIIF** image viewer with side-by-side comparison mode
- Simplified image group sharing
- Increased web accessibility for users with disabilities
- Mobile friendly

More help can be found at support.artstor.org

## **Register for an Artstor User Account**

#### *Before You Start*

Go to library.artstor.org to access Artstor. If you are off campus, use this proxy link:

### **http://databases.library.jhu.edu/databases/proxy/JHU03382**

### *Sign up for an Account*

Go to library.artstor.org. Click the link to **Register** in the upper right corner of the Artstor Digital Library landing page. Then, fill out the new account form using a valid email address.

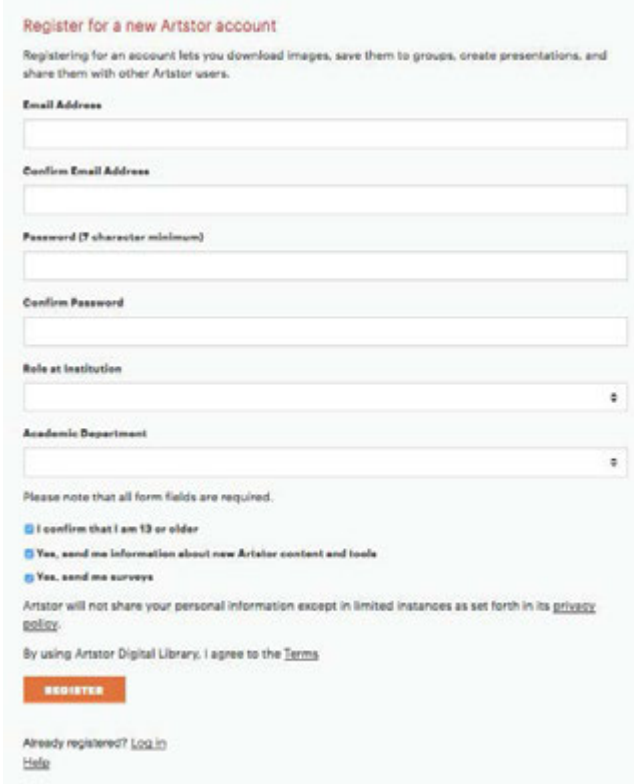

Why do I need an Artstor registered account?

- $\checkmark$  Only registered users can download content from the Digital Library.<br> $\checkmark$  With your account, you can create Groups which can be shared, export
- With your account, you can create Groups which can be shared, exported, and presented fullscreen.
- Remote access is even easier with a registered account you can login from anywhere for up to 120 days.

Contact us:

Visual Resources Collection, vrc@jhu.edu http://arthist.jhu.edu/about/visual-resources-collection/ http://guides.library.jhu.edu/visual-resources-collection

Donald Juedes, Librarian for Art History, Classics, Film/Media Studies, and Near Eastern Studies djuedes@jhu.edu

### More help can be found at support.artstor.org

## **Searching in the** *new* **Artstor**

## **Keyword Search**

Keywords searches can be narrowed using quotes around a phrase, or expanded using wildcards.

Underscore: **m\_net** will retrieve "monet", "manet" Exact phrase using quotes: "le moulin de la galette" Asterisk: **ren\*** will retrieve "rene", "reni", "renoir", "rendering", "renaissance", etc.

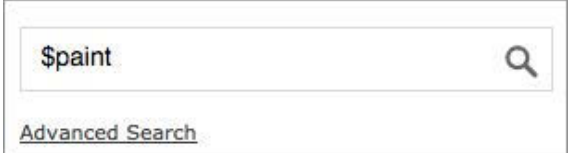

## **Search within results**

Use this option to apply more keywords to your existing search

Type over the existing text in the keyword search box, click the box to search within results, then click enter or the magnifying glass

## **Use the filtering panel**

Apply further criteria to your search by making selections in these categories

Click on available criteria to apply them. Remove using the **x** or the clear button. In the new date filter make sure to click BCE or CE for desired date ranges.

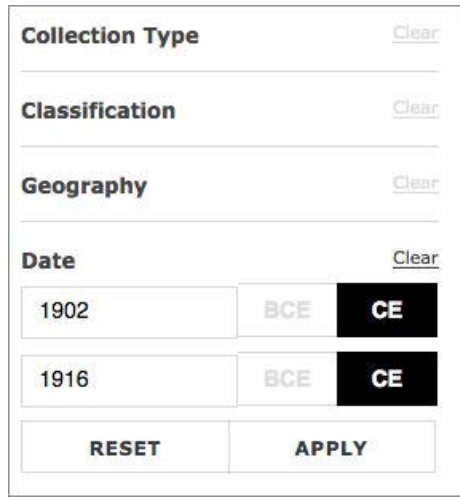

## **Advanced Search**

Construct an advanced search, now without entering any keywords!

Enter criteria for date, geography, classification and/or collection. Optionally, enter keywords, apply them to a specific field and build the search using boolean operators.

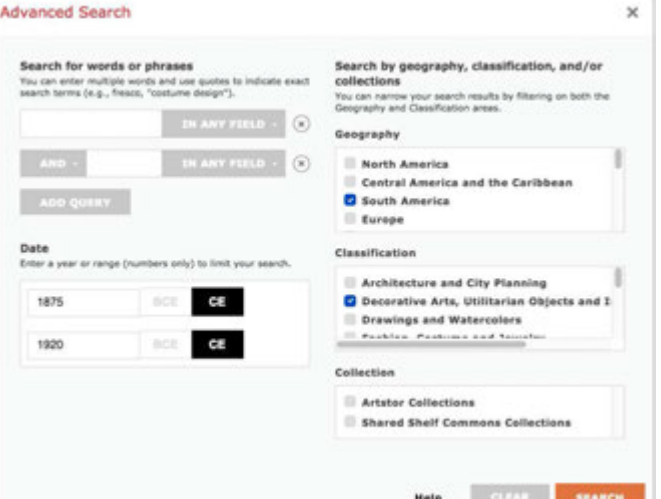

drum AND wood Q Search within results **Advanced Search** 

#### 4 of 10

## **Searching the JHU Visual Resources Collection in Artstor**

There are multiple ways to find images from the JHU Visual Resources Collection in Artstor. Go to library.artstor.org to access Artstor. If you are off campus, use this proxy link: http://databases.library.jhu.edu/databases/proxy/JHU03382:

1. Within any Artstor Search:

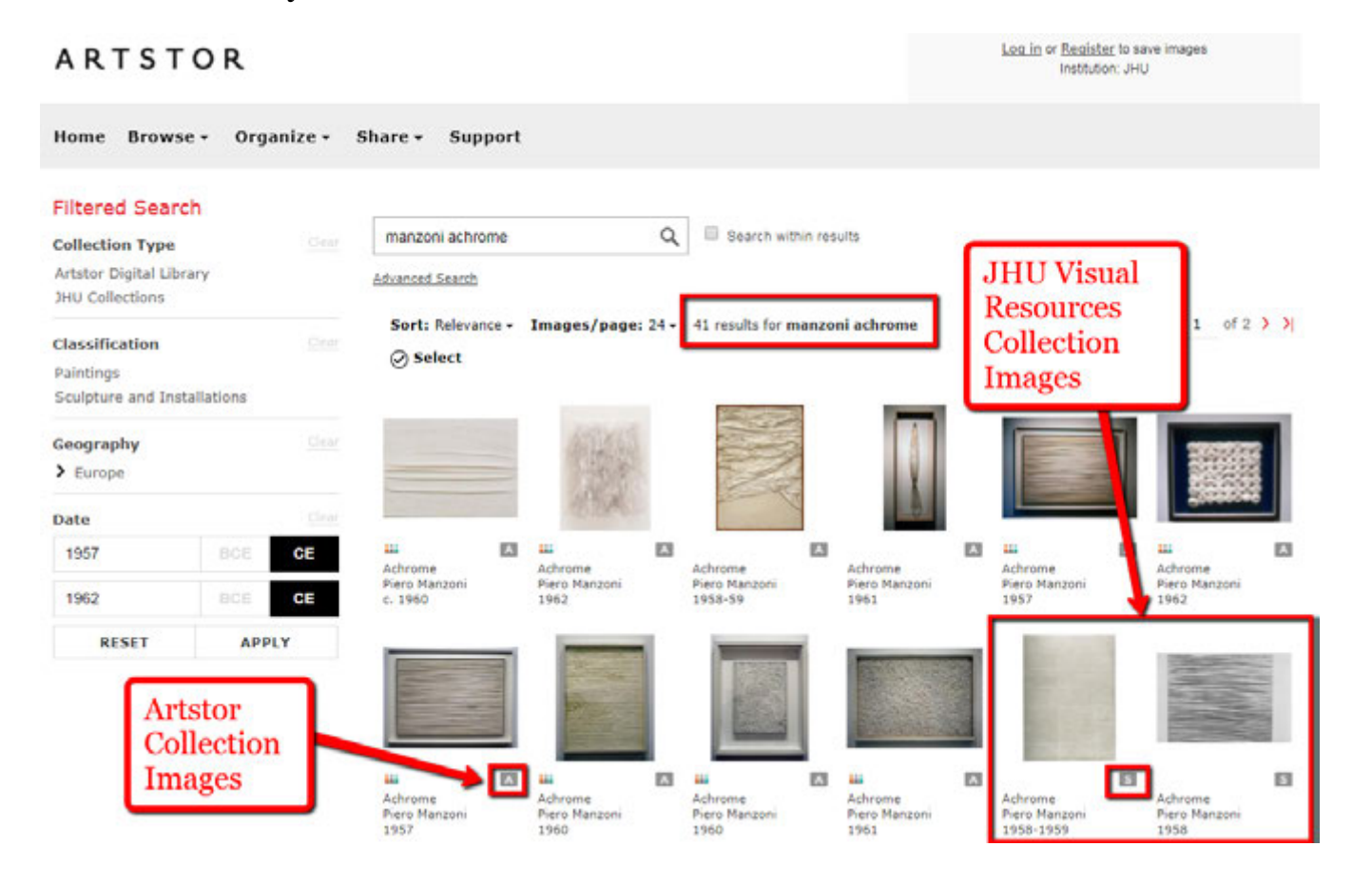

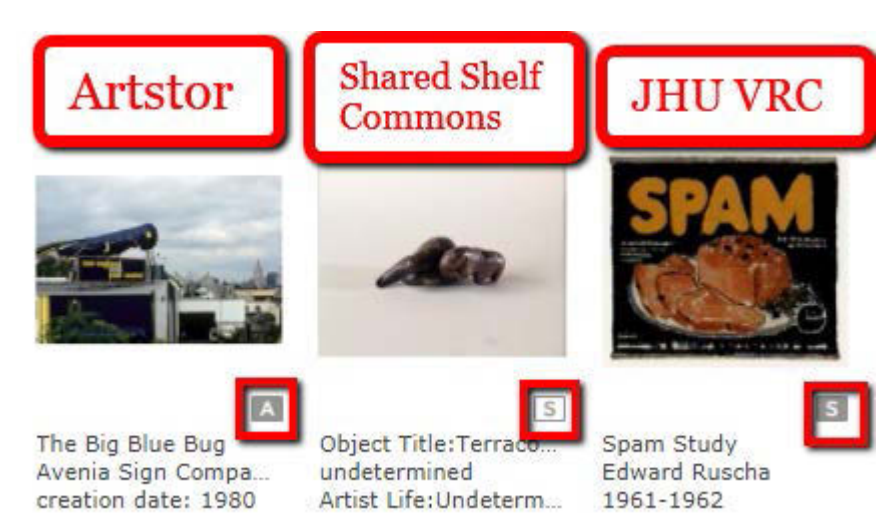

**NOTE**: Artstor Collection images are indicated by a small grey square icon with a white letter A. JHU Visual Resources Collection images are indicated by a small grey square icon with a white letter S. Images from Shared Shelf Commons are indicated by a small white square icon with a grey border and a grey letter S.

## 2. Directly from the Artstor Welcome Page:

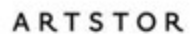

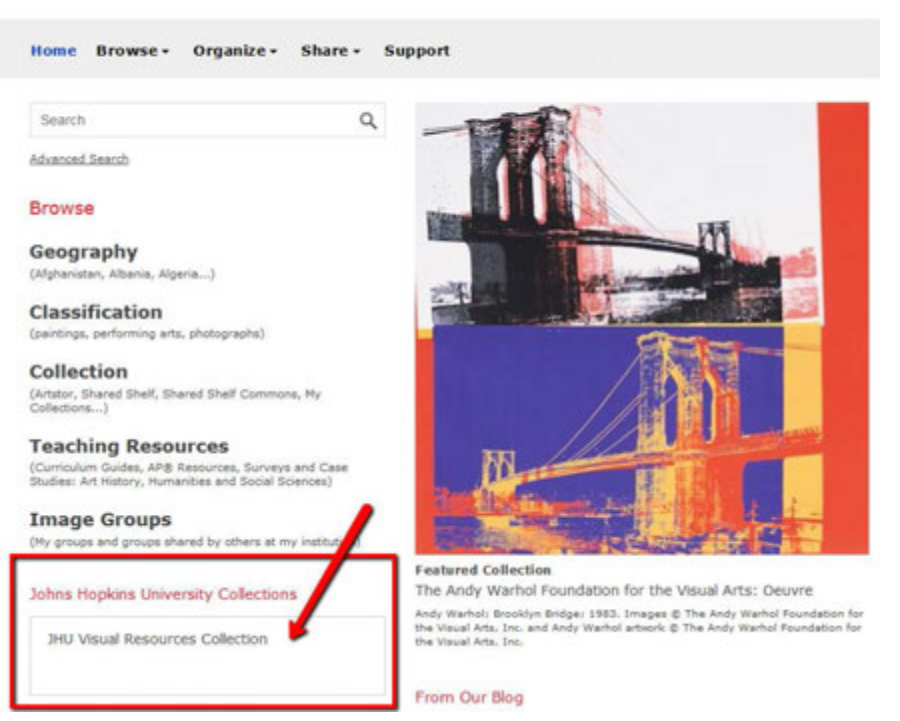

Note: You may also filter your search results by JHU Collections or Institutional Collections.

## **FINDING IMAGE ORDERS:**

If the VRC has created images for you, you will be able to access them in Artstor. Contact VRC staff for help finding a specific order. Access our interactive pdf order form at http://arthist.jhu.edu/wp-content/uploads/sites/40/2017/08/JHU-Visual-Resources-Collection-Digital-Image-Request-Form.pdf

If you are searching for a recent VRC accession number, use quotes around your search. ARTstor treats underscores as wildcards. Example: "vrc2017\_0001"

## **Contact the VRC:**

vrc@jhu.edu

http://arthist.jhu.edu/about/visual-resources-collection/

http://guides.library.jhu.edu/visual-resources-collection

## **Download Artstor Digital Library images**

- campus, or authenticated through our proxy link: <u>http://databases.library.jhu.edu/databases/proxy/JHU03382</u> 1. Start by logging at library.artstor.org using your registered user account. To create an account you must be on
- Only registered users can take advantage of saving and exporting image groups.
- 2. Then, make a Group: conduct a search then activate select mode by clicking **Select** to choose multiple items.
- 3. Once you have selected a few items, save them into a Group, by going to **Organize > Save selections to New image group**.
- 4. In the dialog window, name your group, add a description, check the box to share with others or leave it blank to for it to remain private, add tags to enhance discoverability.

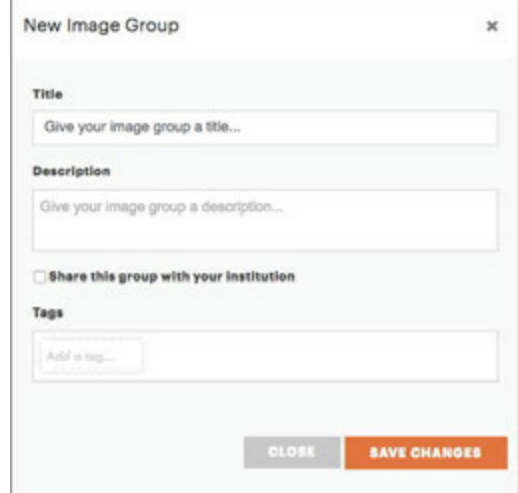

- 5. Click **Save Changes**; then choose **Go to group**. *If you return to search, make sure to open your group as the last step to be able to then export it.*
- 6. Click Download on the utility bar, then choose **Download PPT** or **Download ZIP**. Make sure you know your web browser's download destination file*.*

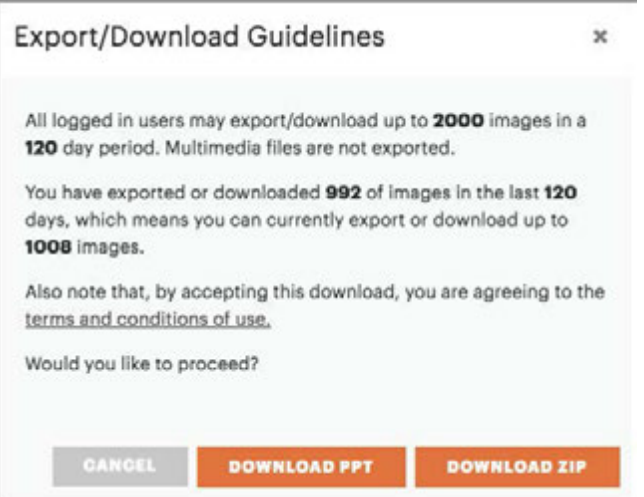

Contact us:

Visual Resources Collection, vrc@jhu.edu http://arthist.jhu.edu/about/visual-resources-collection/ http://guides.library.jhu.edu/visual-resources-collection

Donald Juedes, Librarian for Art History, Classics, Film/Media Studies, and Near Eastern Studies djuedes@jhu.edu

Get more help at support.artstor.org

A PEERLESS IMAGE RESOURCE. A POWERFUL SET OF TOOLS

## **Using the New Artstor Viewer**

One of the new Artstor features is its IIIF viewer (IIIF, pronounced Triple-I-F, stands for International Image Interoperability Framework. There are many benefits to IIIF, including fast, rich, zoom and pan delivery of images. Visit the IIIF FAQ page for more information). From the viewer you can save image urls, download individual images, print images, and present images.

From your search results page, click on an image to open it in the viewer.

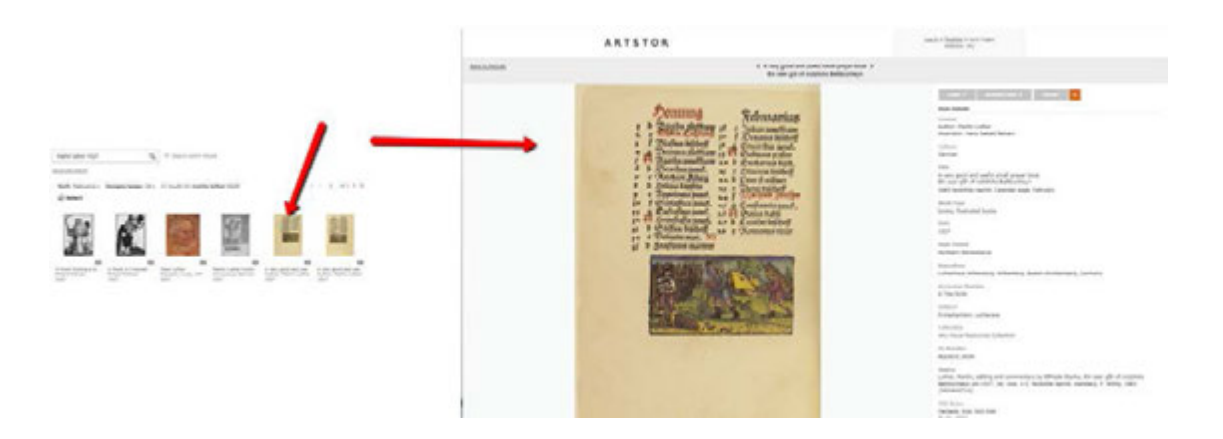

In in the viewer you can zoom in, link to images, download individual images, print images, and view the full metadata. You may also return to your results page.

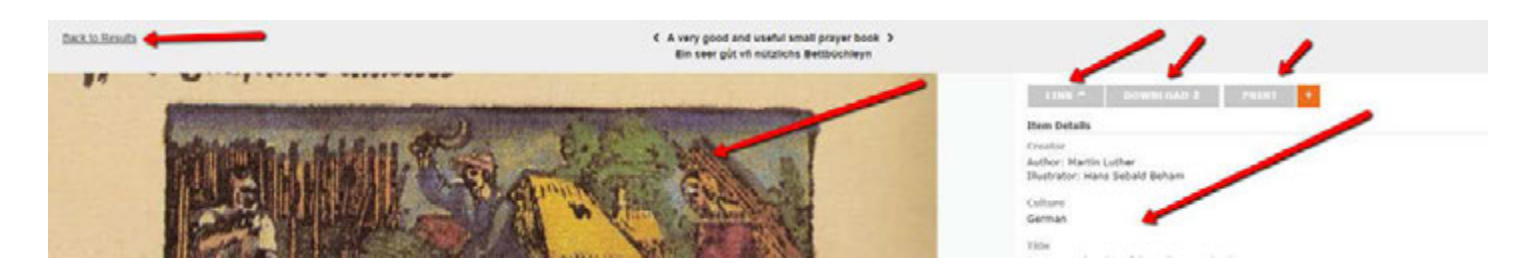

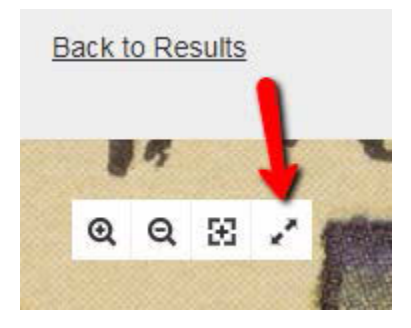

Hovering over the image will give you an additional menu at the upper left of the viewer. Use the icon on the far right to enter Full Screen mode.

In Full Screen mode, you can enter Compare mode where you will be able to compare images from the first page of your

search results or Image Group.

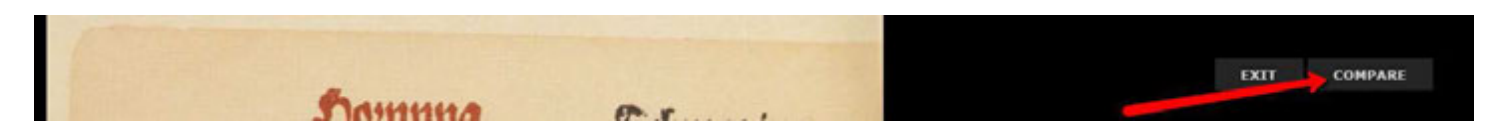

In Compare mode, select as many images as you like. Click the Compare button again to close the Compare panel. You are able to zoom in on the images in Compare mode. This mode can also be used for classroom presentation.

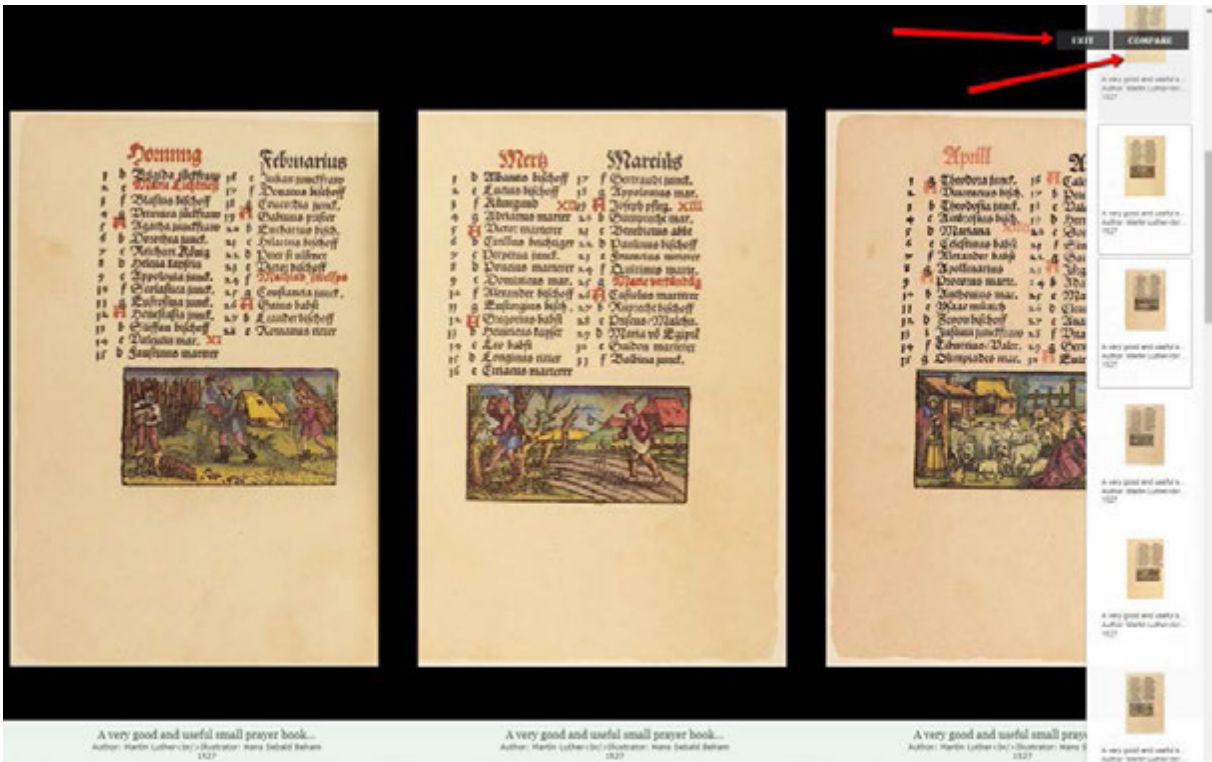

Note: You are able to open the viewer in a new tab by right clicking, but if you do so you will not be able to access the rest of your search results in Compare mode.

Note: In the old Artstor clicking on images in your search results would select them. To select images now, you must enter Select mode by clicking on Select. Click on Select again to leave Select mode.

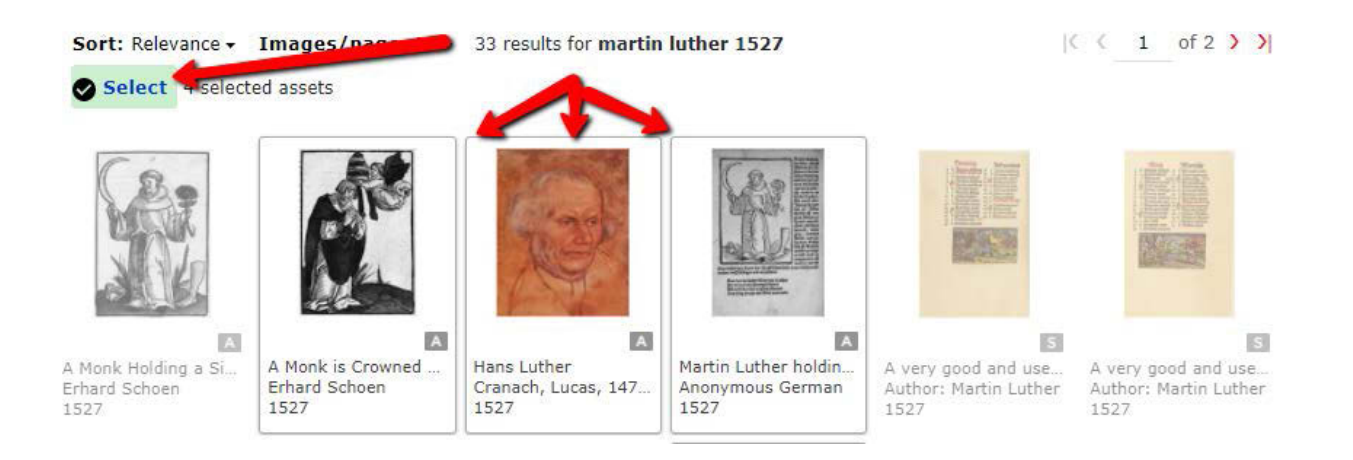

## **Features of the Artstor Digital Library**

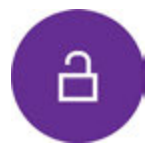

#### **Access**

In your web browser, navigate to <u>library.artstor.org</u> to access Artstor. If you are off campus, use this proxy link: http://databases.library.jhu.edu/databases/proxy/JHU03382. You can now search and browse content in the Digital Library.

Registered Users can download content, create and export Groups, and share links to content.

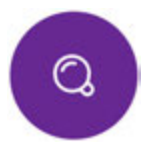

### **Search**

Keyword searches can be narrowed using quotes around a phrase, or expanded using wildcards.

Use Search within results to apply additional keywords to your existing search. Apply further criteria to your search using the Filtering panel.

Construct an Advanced Search, with or without entering keywords.

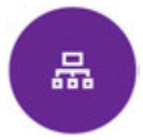

## **Organize**

Groups are saved selections of items that can be edited, tagged, shared with others,

downloaded, and have descriptions added to them.

Tags can be used to keep your Groups organized. Applying a tag or multiple tags to a Group, make it even more discoverable. When viewing lists of Groups, you can filter them by clicking on Tags.

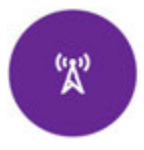

## **Share**

Use links to share single items, groups of items, and collections, with other users at your institution. These links can be shared via email, a course syllabus, or embedded in an LMS or course website.

Print a Group to quickly make study flashcards for offline classroom activities. Download an image for use in a paper or project, or download an entire Group straight to PowerPoint.

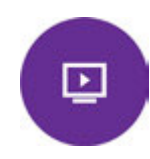

## **Interact and Present**

On the Detail Page, interact with images and media, view the full metadata, plus link, download, and add to Groups.

Present in fullscreen to zoom and pan into an image and compare it with other content from a search, your opened Group, or an opened collection.

Contact Artstor support at: userservices@artstor.org

Contact the Visual Resources Collection, vrc@jhu.edu http://arthist.jhu.edu/about/visual-resources-collection/ http://guides.library.jhu.edu/visual-resources-collection

Contact Donald Juedes, Librarian for Art History, Classics, Film/Media Studies, and Near Eastern Studies, djuedes@jhu.edu